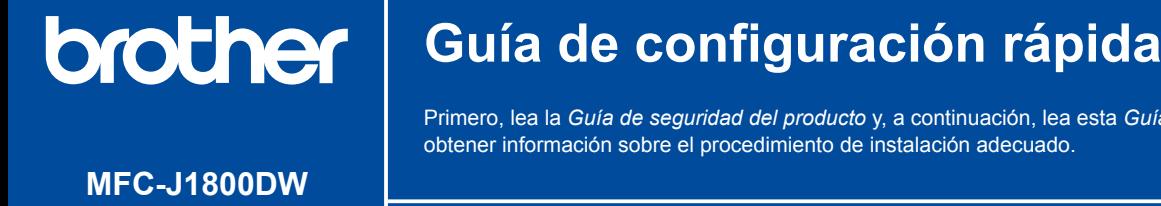

#### US-SPA Versión 0

Primero, lea la *Guía de seguridad del producto* y, a continuación, lea esta *Guía de configuración rápida* para obtener información sobre el procedimiento de instalación adecuado.

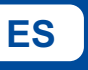

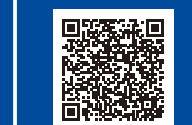

1 **Desembale el equipo y revise los componentes**

Instrucciones de configuración en video: [support.brother.com/videos](https://support.brother.com/videos)

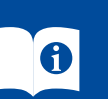

Quite la cinta de protección o la película que cubre el equipo y los suministros. Los componentes incluidos en la caja pueden diferir en función del país.

Los manuales más recientes están disponibles en la página web de soporte de Brother: [support.brother.com/manuals](https://support.brother.com/manuals)

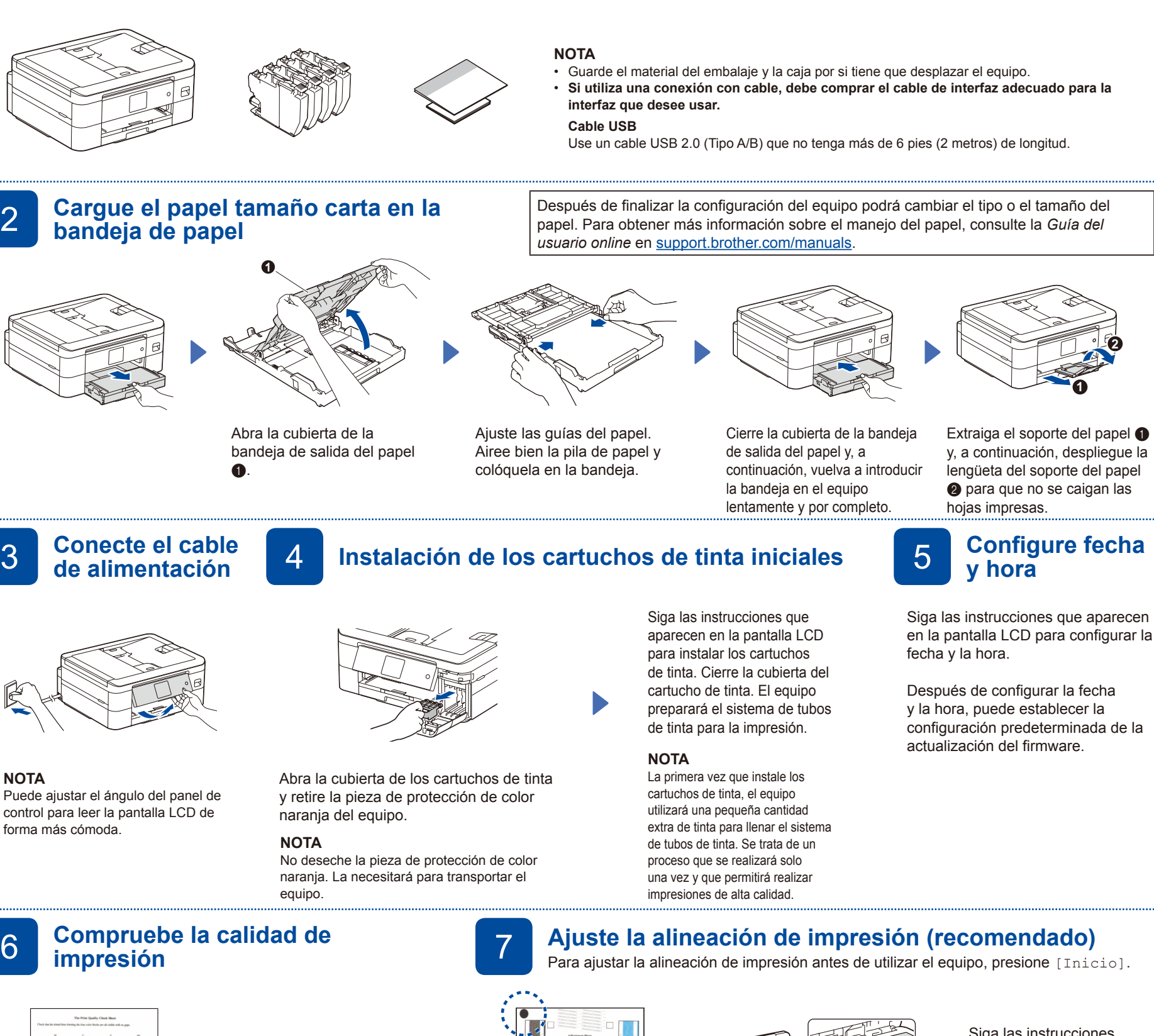

à à m à 5-74:4999990288027;

Siga las instrucciones de la LCD y, a continuación, pulse [OK]. El equipo imprimirá la hoja de comprobación de la calidad de impresión.

Siga las instrucciones que aparecen en la pantalla LCD para revisar la calidad de los cuatro bloques de color en la hoja y, a continuación, comience el

**OK Baja calidad**

procedimiento de limpieza, si es

necesario.

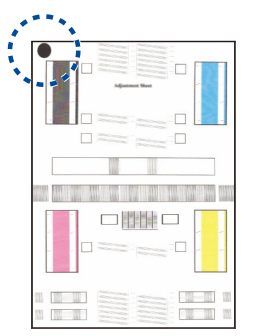

Siga las instrucciones que aparecen en la pantalla LCD para imprimir la hoja de ajuste. La marca con un círculo negro se encuentra ubicada en la esquina superior izquierda de la hoja.

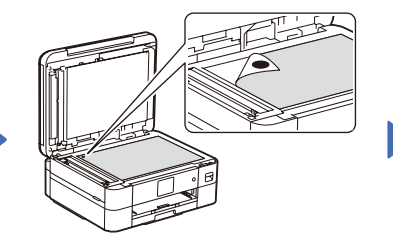

Coloque la hoja de ajuste boca abajo sobre el cristal del escáner.

Asegúrese de que la marca con un círculo negro se encuentre en la esquina superior izquierda del cristal del escáner.

Siga las instrucciones que aparecen en la pantalla LCD y complete el ajuste de alineación.

Una vez que haya terminado, quite la hoja de ajuste del cristal del escáner.

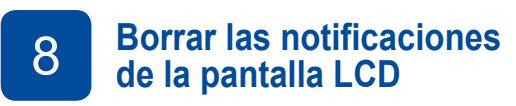

Si aparecen notificaciones en la pantalla LCD, pulse [OK] para eliminarlas.

- 9 **Seleccione su idioma (en**
- 1. Pulse  $\left|\left|\right|\right|$  [Ajustes/Settings] > [Todas config./All Settings] > [Conf.inicial/Initial Setup] >
- [Sel. idioma/Local Language].
- 2. Presione su idioma.
- 3. Pulse  $\blacksquare$

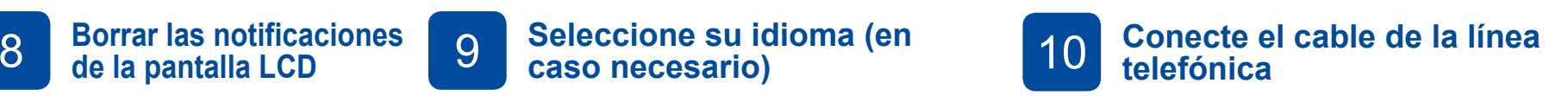

Si no está utilizando el equipo como equipo de fax, vaya a **13** . Para obtener más información sobre cómo utilizar la función fax, consulte la *Guía del usuario online*.

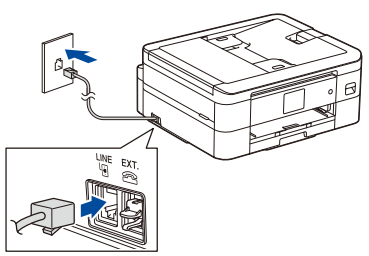

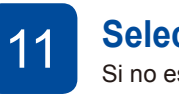

# **Selección del modo de recepción correcto**<br>Si no está utilizando el equipo como equipo de fax, vaya a **13**.

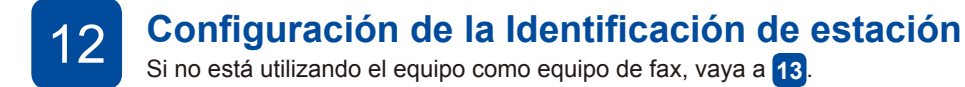

- 1. Pulse  $\left|\right|$  [Ajustes] > [Todas config.] > [Fax] > [Conf.recepción] > [Modo recepción].
- 2. Pulse el modo de recepción deseado.
- 

Guarde su nombre y su número de fax para que el equipo los imprima en todas las páginas de los faxes salientes. Para obtener más información, consulte *Introducir texto en el equipo* 

Si no está utilizando el equipo como equipo de fax, vaya a **13** .

- 3. Pulse  $\Box$  1. Pulse  $\Box$  [Ajustes] > [Todas config.] > [Conf.inicial] > [ID estación] > [Fax].
	- 2. Introduzca su número de fax (hasta 20 dígitos) en la pantalla táctil y, a continuación, pulse [OK].
	- 3. Pulse [Nombre].

*Brother* en la *Guía del usuario online*.

- 4. Introduzca su nombre (hasta 20 caracteres) en la pantalla táctil y, a continuación, pulse [OK].
- 5. Pulse $\bigcap$ .

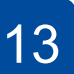

**NOTA**

13 **Conecte su computadora o dispositivo móvil al equipo** Siga estos pasos para completar la configuración usando uno de los tipos de conexión disponibles en su equipo.

### Visite [setup.brother.com](https://setup.brother.com) para descargar e instalar el software Brother.

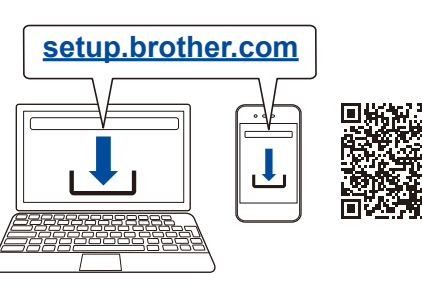

(Windows) Si desea utilizar la función de Impresión cortada, debe instalar el software de Brother.

#### **Siga las instrucciones que aparecen en la pantalla y lea los mensajes.**

**NOTA**

Para realizar una conexión USB, busque el puerto adecuado dentro del equipo, como se muestra en la imagen.

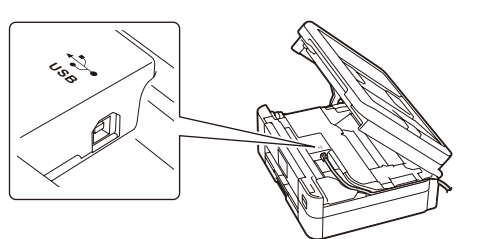

## **Configuración finalizada**

Ahora puede imprimir y escanear con el equipo. Para buscar el firmware más reciente, visite [support.brother.com/up7.](https://support.brother.com/up7)

**Aviso importante para la seguridad de la red:** La contraseña predeterminada para gestionar la configuración de este equipo se encuentra en la parte posterior del equipo y está marcada como "**Pwd**". Se recomienda cambiar la contraseña predeterminada de inmediato para proteger el equipo frente al acceso no autorizado.

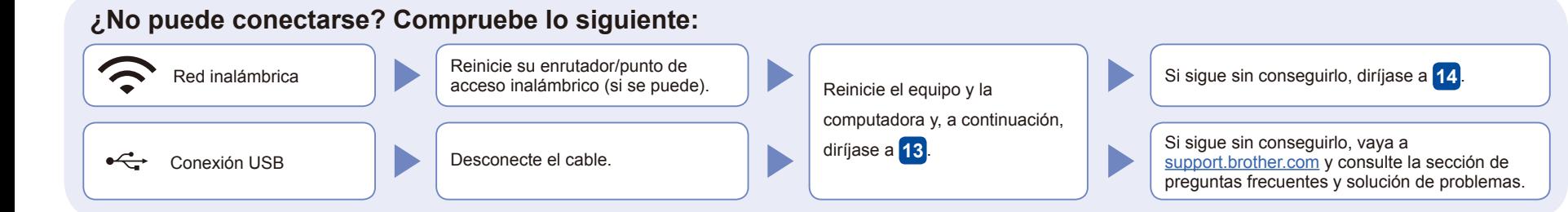

# 14 **Configuración inalámbrica manual**

Si la configuración inalámbrica no funciona, intente configurar la conexión manualmente.

Busque el SSID (nombre de red) y la clave de red (contraseña) en el enrutador/punto de acceso inalámbrico y anótelos en la tabla a continuación.

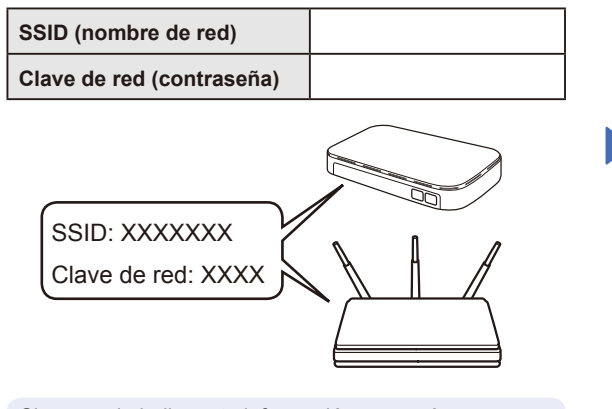

Si no puede hallar esta información, comuníquese con su administrador de red o con el fabricante del enrutador/punto de acceso inalámbrico.

Vaya hasta su equipo y pulse  $\mathbb{R}$  > [Buscar red Wi-Fi] > [Sí].

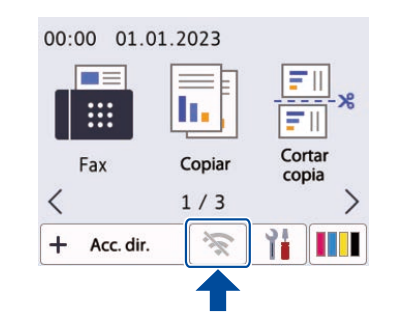

Seleccione el SSID (nombre de red) de su enrutador/punto de acceso e introduzca la clave de red (contraseña). Si la configuración inalámbrica se estableció correctamente, la pantalla LCD mostrará [Conectada].

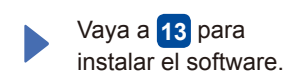

Si la configuración no es correcta, reinicie su equipo Brother y su punto de acceso/enrutador inalámbrico, y repita el paso **14** .